## Списание имущества в «Клеверенс: Учет имущества»

## [Инструкция](javascript:void(0))

Применимо к продуктам: Учет [имущества](https://www.cleverence.ru/software/inventory-software/1C-ASSET-MANAGEMENT/)

Последние изменения: 2024-04-26

Документ «Списание» используется для внесения в систему информации о списании имущества и формирования соответствующего акта. Чтобы попасть в данный список, нужно на панели разделов перейти в «Документы» и выбрать «Списание», после чего откроется список уже существующих документов с отображением полей, указанных в шапке.

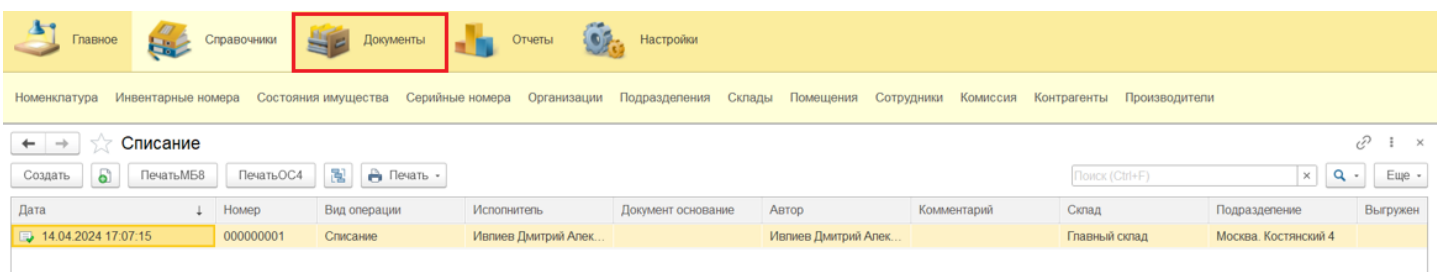

Для добавления нового документа в список воспользуйтесь кнопкой «Создать». Заполните поля «Склад» и «Подразделение» в шапке документа и укажите ответственного за списание в поле «Исполнитель» (вкладка «Дополнительно»).

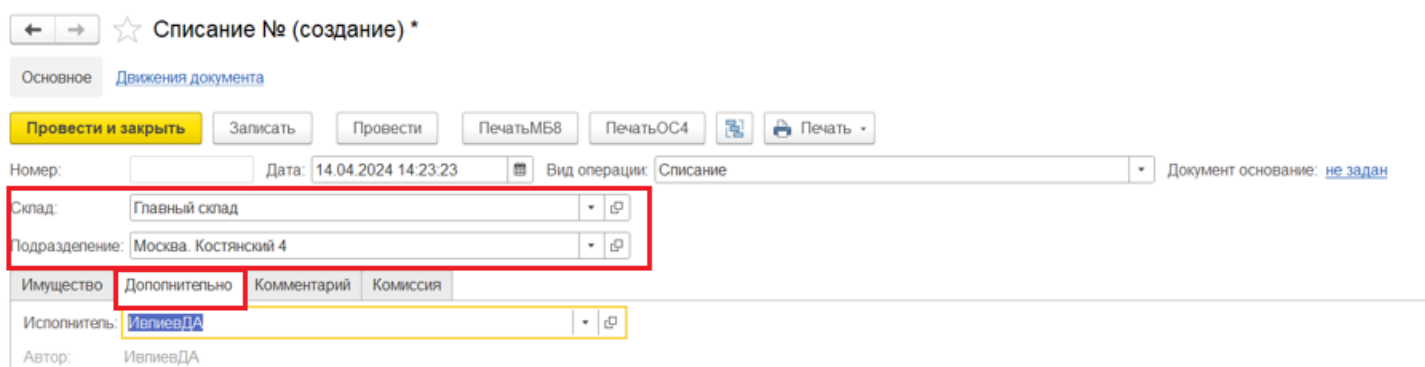

Укажите списываемые позиции во вкладке «Имущество» с помощью кнопки «Добавить» и формы подбора имущества.

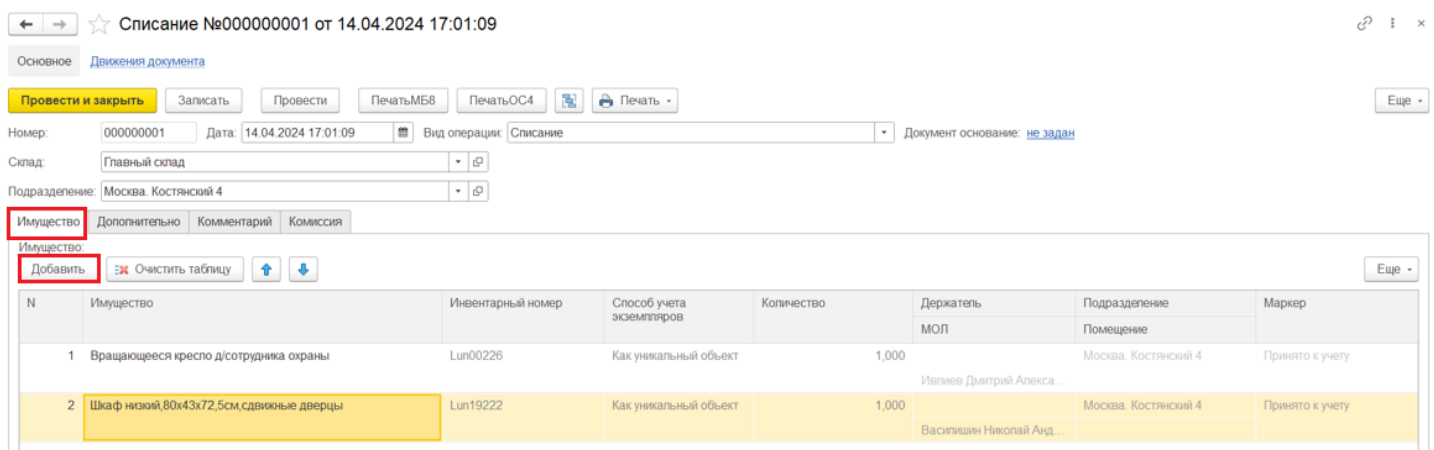

На вкладке «Комиссия» можно указать членов комиссии для автоматического заполнения в акте

списания. Членов комиссии можно добавить вручную с помощью формы подбора сотрудников. Также можно указать ранее созданную комиссию (по кнопке «Выбрать комиссию»), и в таком случае ее члены будут добавлены в список документа.

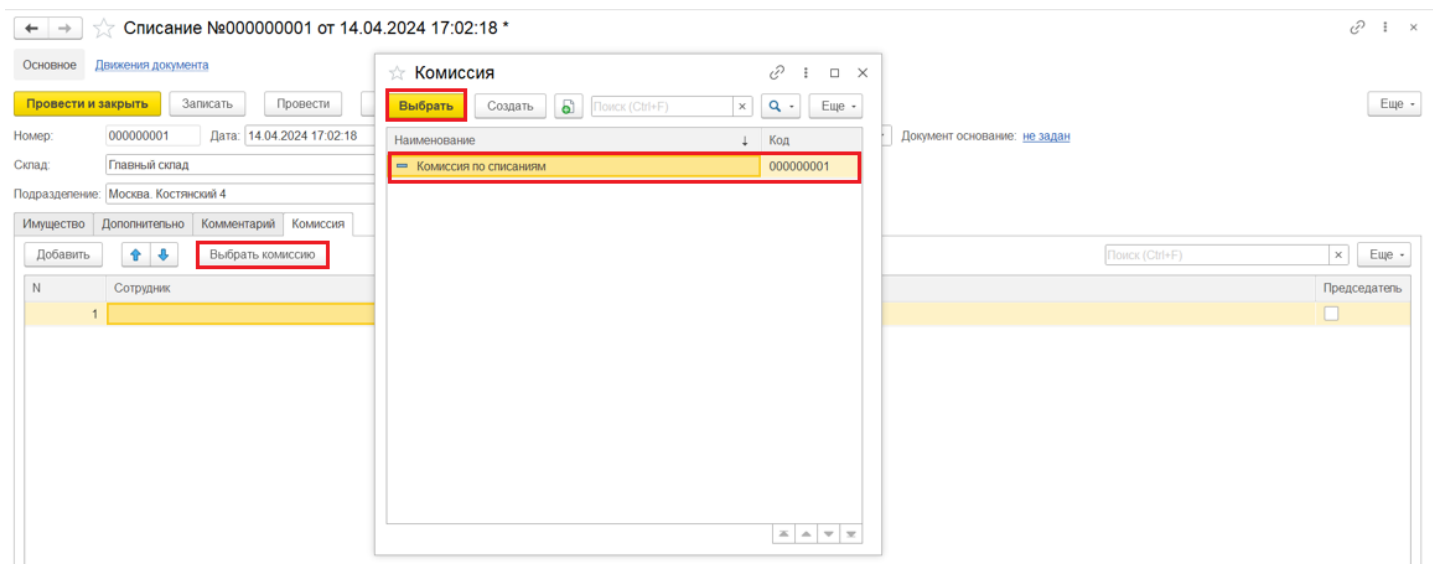

После заполнения необходимых полей и заполнения табличной части нужно провести документ, для отображения изменений в учетной системе.

## Не нашли что искали?

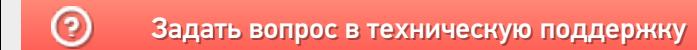